## **Lesson 1 Mail Merge – Labels**

Mail Merge is a useful tool that allows you to produce multiple letters, labels, envelopes, name tags, and more using information stored in a list, database, or spreadsheet. When performing a **Mail Merge**, you will need a **Word document** (you can start with an existing one or create a new one) and a **recipient list**, which is typically an **Excel workbook**. This is a multistep processes.

- Open up Excel and you will discover several logical fields I have provided for you to use in this assignment. First Name Last Name Address city state Zip Code. Save and close this file when you have entered your own information.
- 2. Open up Microsoft word
- 3. Click on Mailings ribbon at the top of the screen
- 4. Click on Start Mail Merge left side of the ribbon. Click the little down arrow.
- 5. Pull down window will appear (Step by Step Mail Merge Wizard) click on this and a pull down menu will appear on the far right.
- 6. You will see many options, choose **Labels** for this lesson.
- 7. Bottom step 1 of 6 Next Starting document.
- 8. Next choose Label Options
  - a. Avery US/Letter 5160
  - b. To see outline of labels fields choose Layout and at the far left Grid lines.
- 9. Next: Select recipients -- These are the people listed in Excel.
- 10. Browse to find Excel for labels
  - a. First row of labels contains headers
  - b. Click next you will see everyone displayed Then OK.
- 11. Next: Arrange your Labels

## Two Methods

## 12. Method One (1) More Items... EASIER FIRST TIME

- a. Enter each file and place fields in the proper place.
- b. Update all labels
- c. Next preview your labels
- d. Complete mail merge and printout (to Print out it will require you to place a sheet of paper in the special slot on the printer. Printer will beep until you do this. In a real label form the form should be face down so it prints in the correct slots.

## 13. Method Two (2) Address Block

- a. Click on address block Click on Match fields First -Last name Address -
- b. You will need to match city --- with city state zip so all fields ae displayed.
- c. (A) Update all labels THEN (B)Preview selected Recipients.
- d. Complete mail merge and Print ... (to Print it will require you to place a sheet of paper in the special slot on the printer. Printer will beep until you do this. In a real label form the form should be face down so it prints on the correct side.

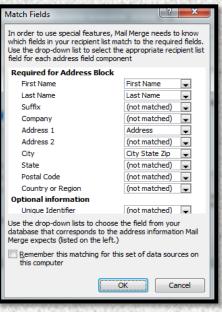